# Microsoft Edge InternetExplorer (IE) モード設定方法のご案内

2022 年 6 月、Internet Explorer のサポート終了に伴い、「法令検索システム」の」閲覧にあたり、「Internet Explorer で閲覧ください」のメッセージが表示されております(下図)。

**Microsoft Edge の InternetExplorer(IE)モードで閲覧するための設定方法をご案内いたします。**

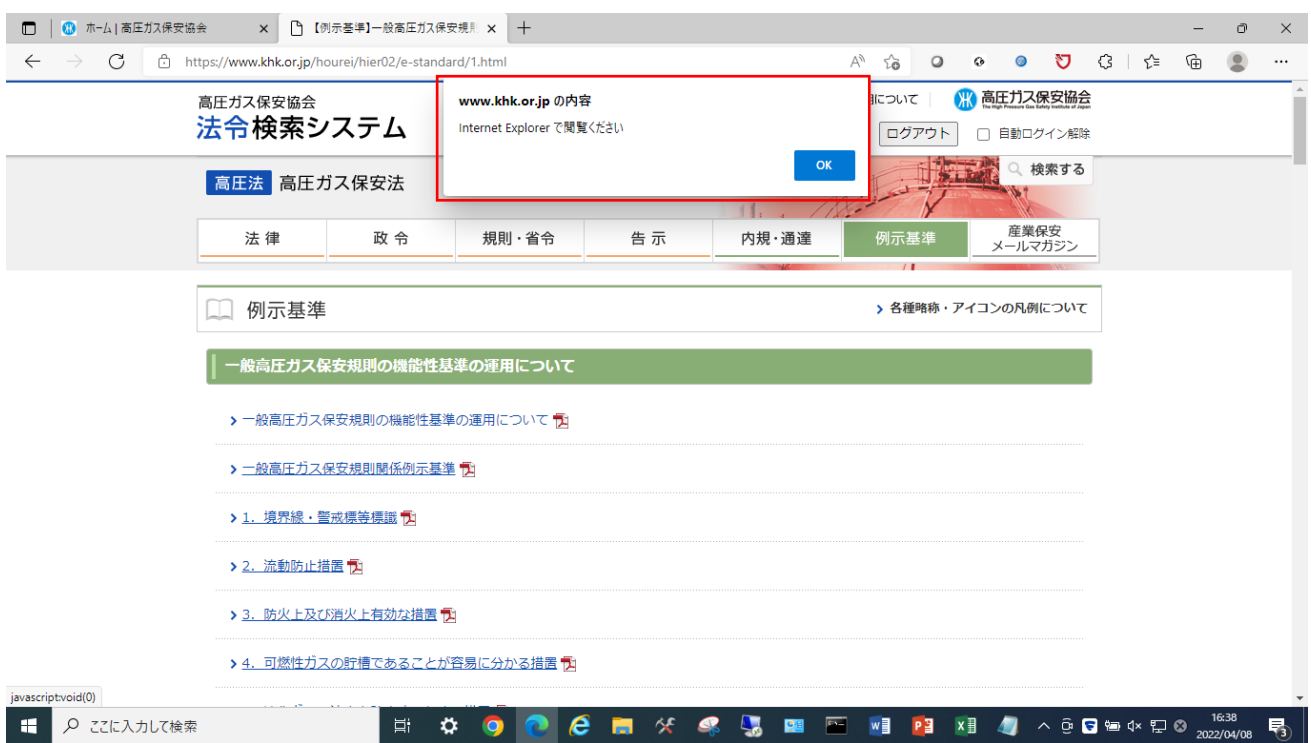

#### ①Microsoft Edge アプリを起動します。

### ②画面右上の「…」をクリックします

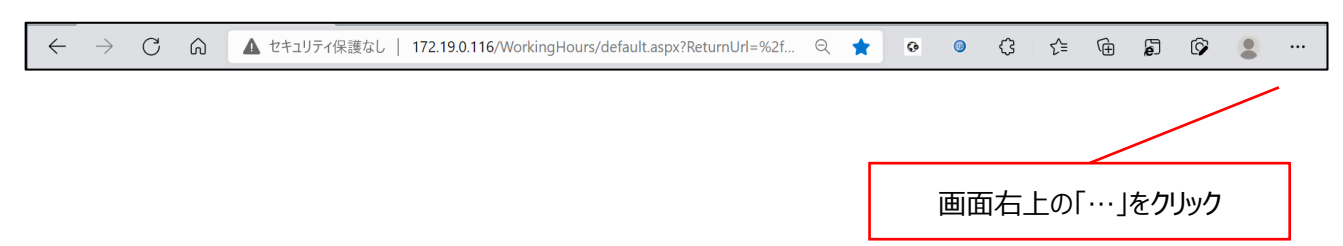

#### ③「設定」をクリックします

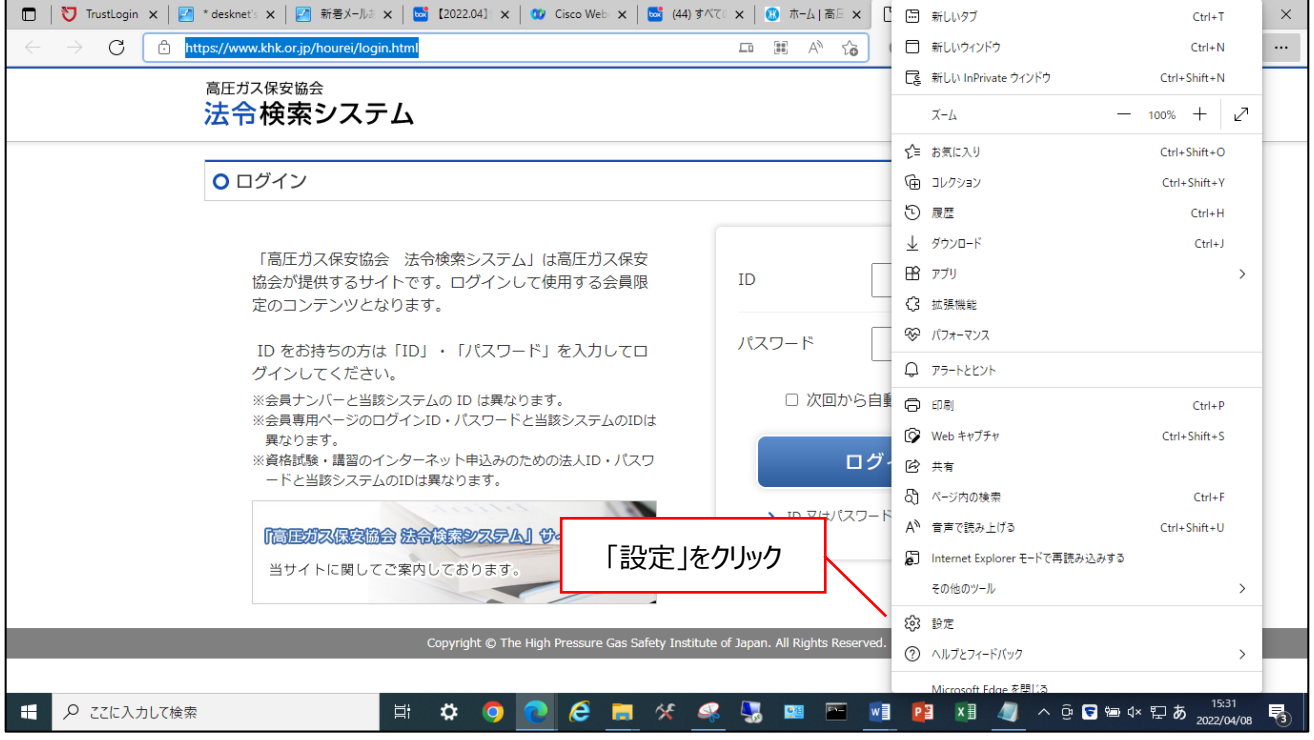

# ④「既定のブラウザー」をクリックします

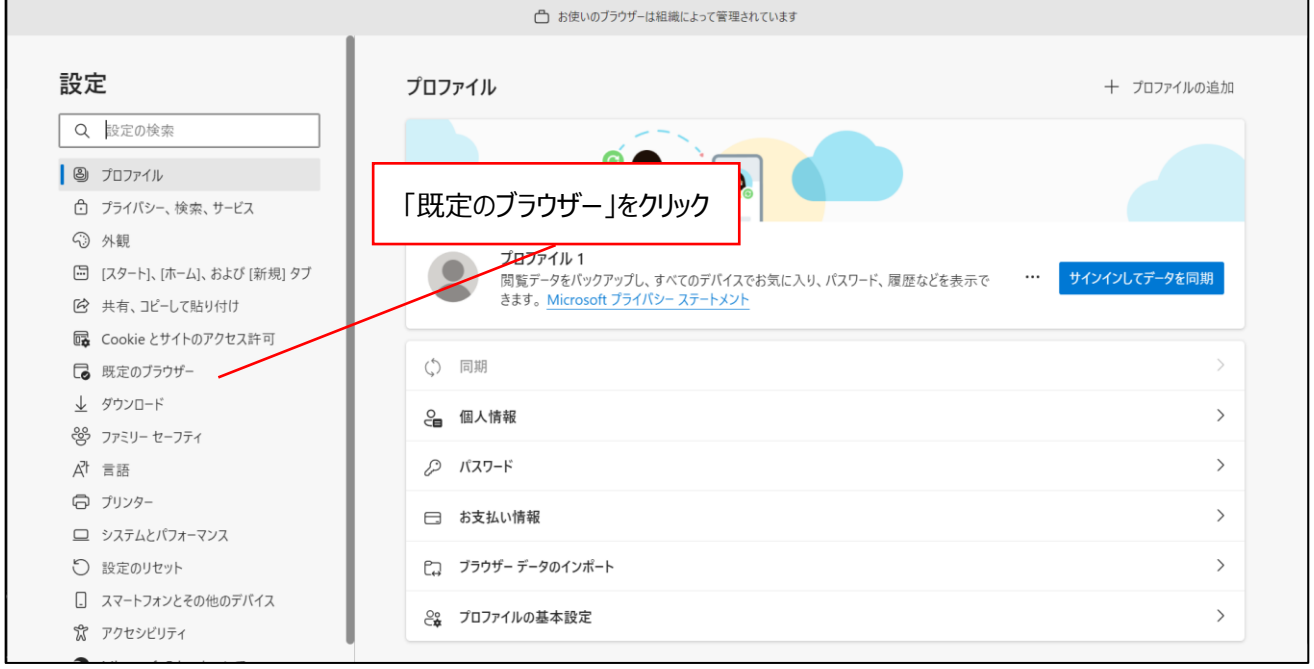

### ⑤「互換性のないサイトのみ」及び「許可」を選択します

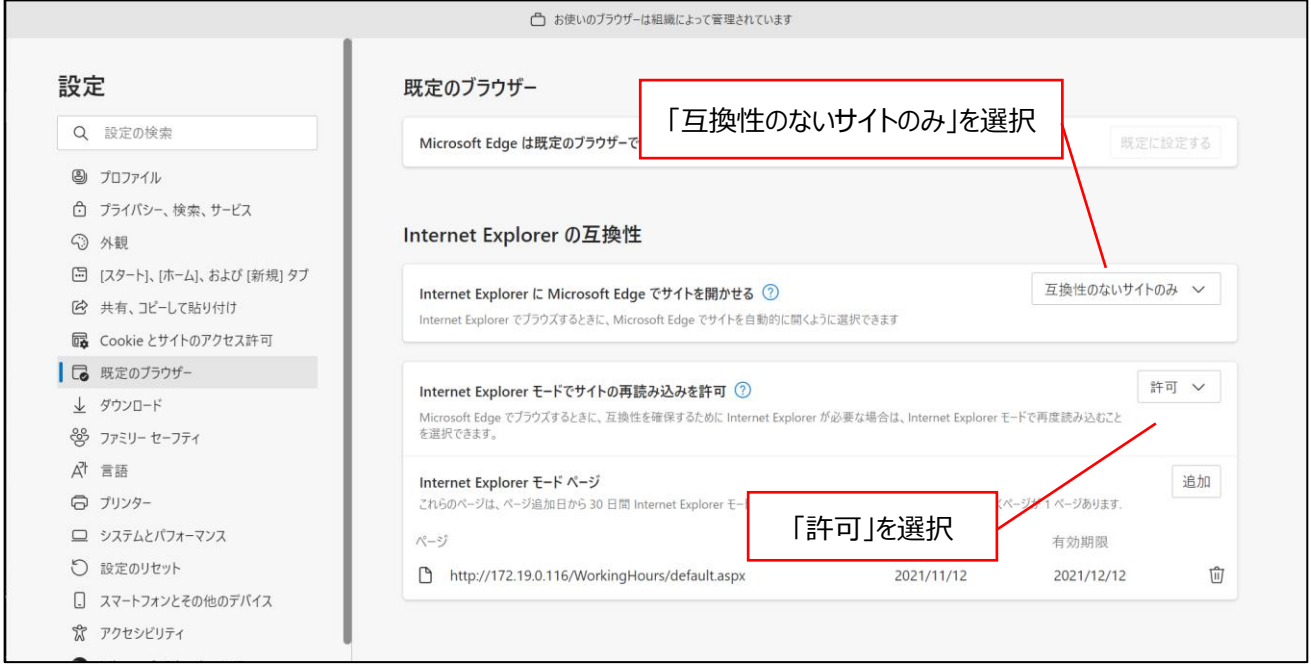

⇒選択後に表示される「再起動」(ブラウザの再起動です。)をクリックし、ブラウザを再起動します。 ※再起動は変更があった場合にのみ表示されます。

⑥Microsoft Edge アプリを起動し、法令検索システム[\(https://www.khk.or.jp/hourei/login.html\)](https://www.khk.or.jp/hourei/login.html) にアクセスします。

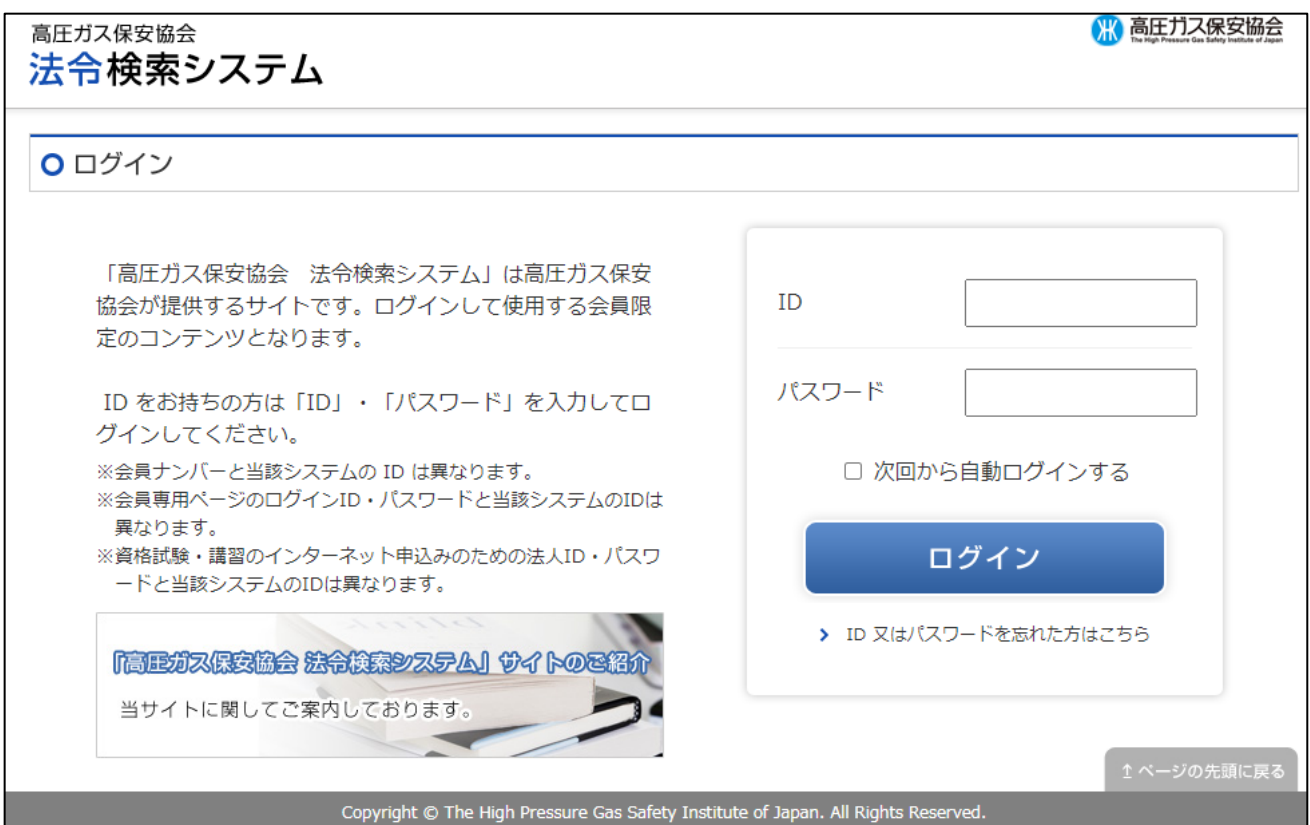

## ⑦画面右上の「…」をクリック

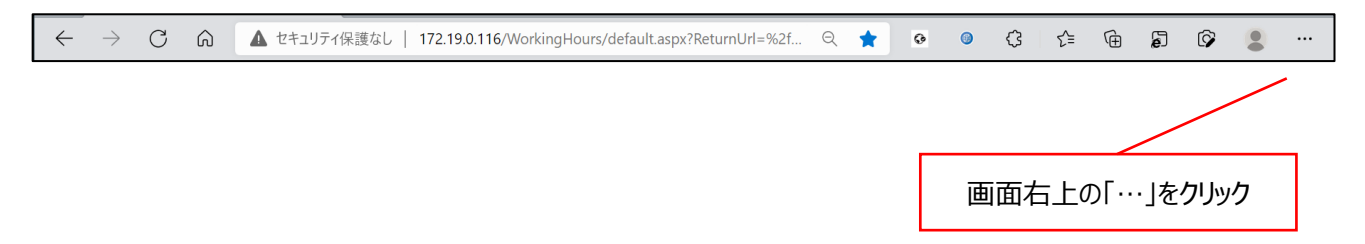

## ⑧「InternetExplorer モードで再読み込みする」をクリックします

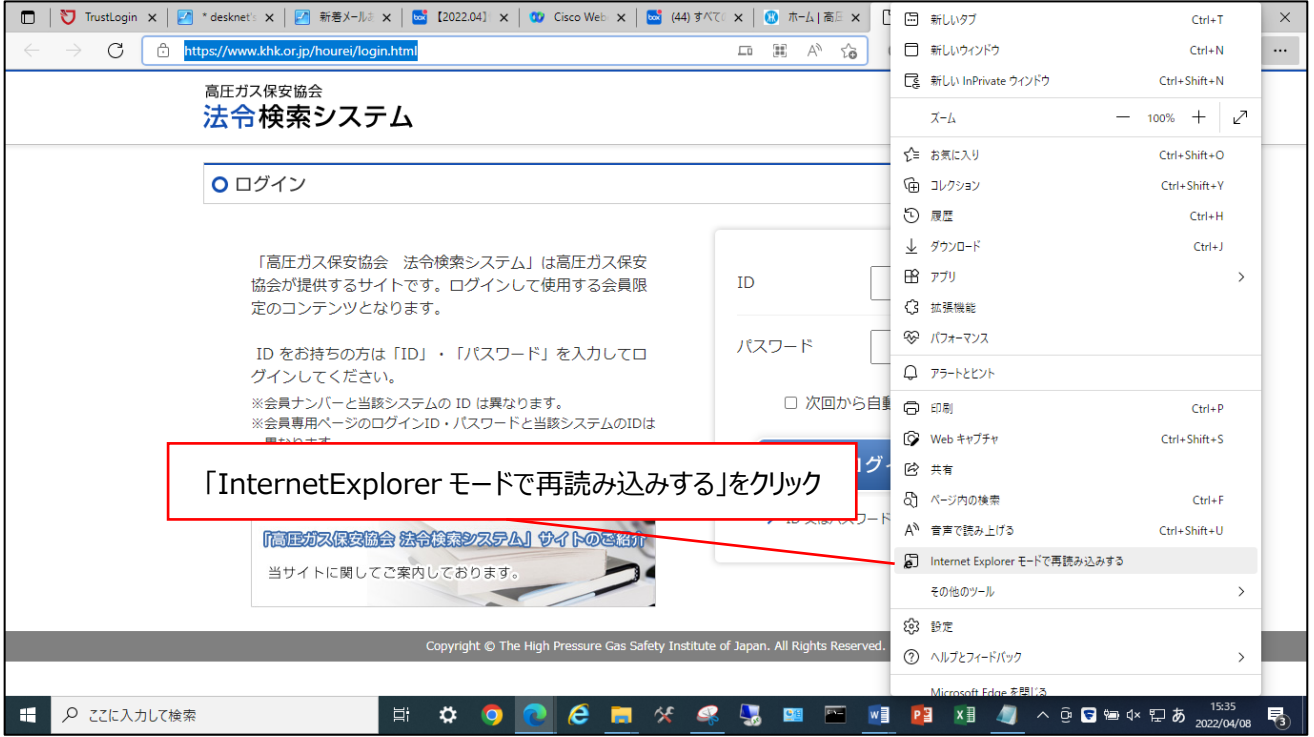

⑨「次回、このページを Internet Explorer モードで開く」をクリックして、右側へスライドさせます

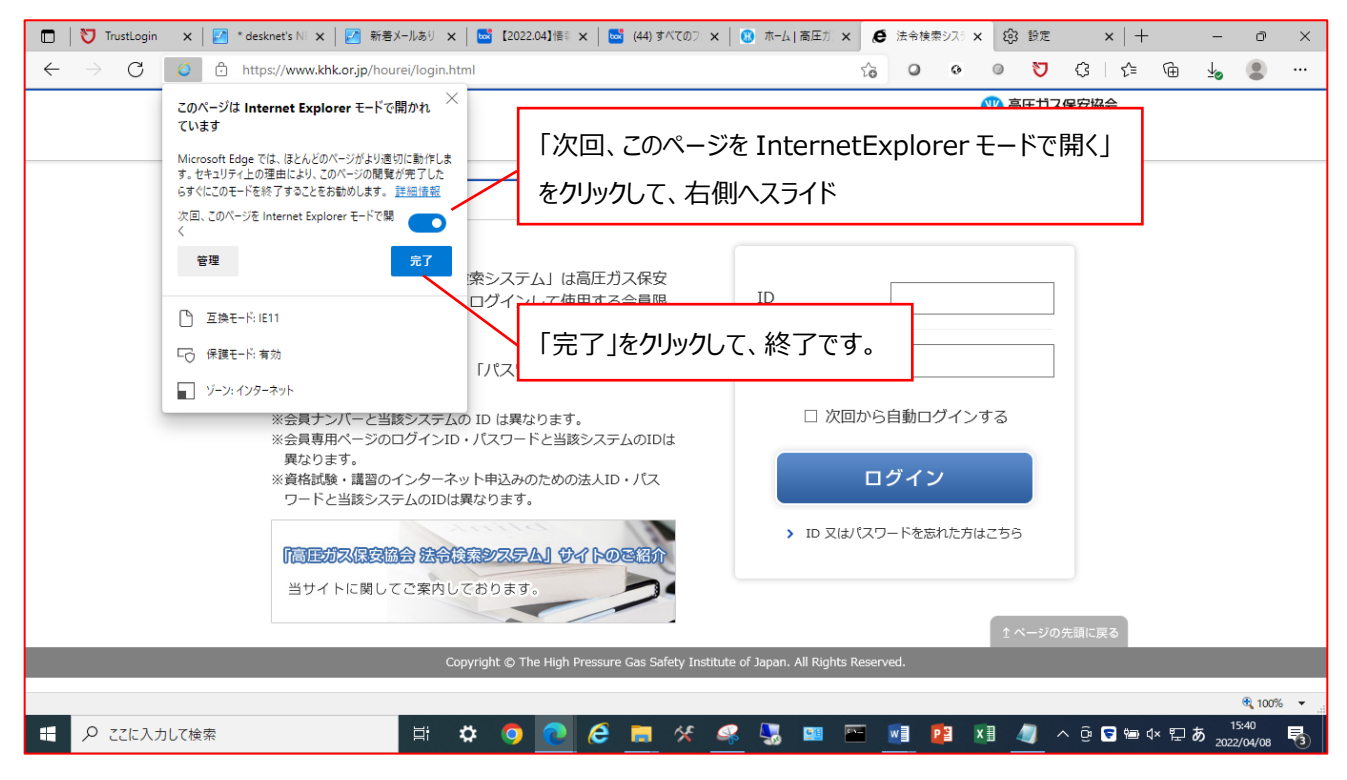

⇒この設定により、次回から、Mirosoft Edge で「法令検索システム」を開くときは、30日間、自動的に InternetExplorer (IE) モードで開くようになります。

《参考1》

IE モードを使用して 30 日が経過すると「もう一度通知する」のメッセージが表示されますので、その場合は、「もう一度 追加する」をクリックして同様の設定としてください。

⑩Internet Explorer モードで起動中は「Microsoft Edge で開く」が表示されます

表示されないときは、⑦~⑨を再設定してください

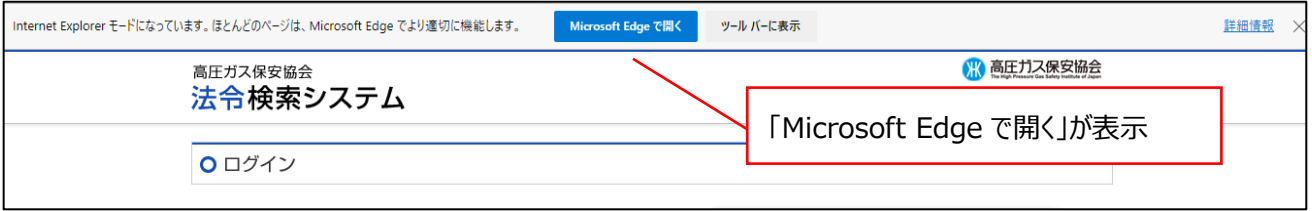